# **INNPRO B2B RO MANUAL PENTRU** CREAREA UNEI CERERI RMA

Pentru a crea o cerere RMA, mergeți la [https://service.innpro.eu](https://service.innpro.eu/)

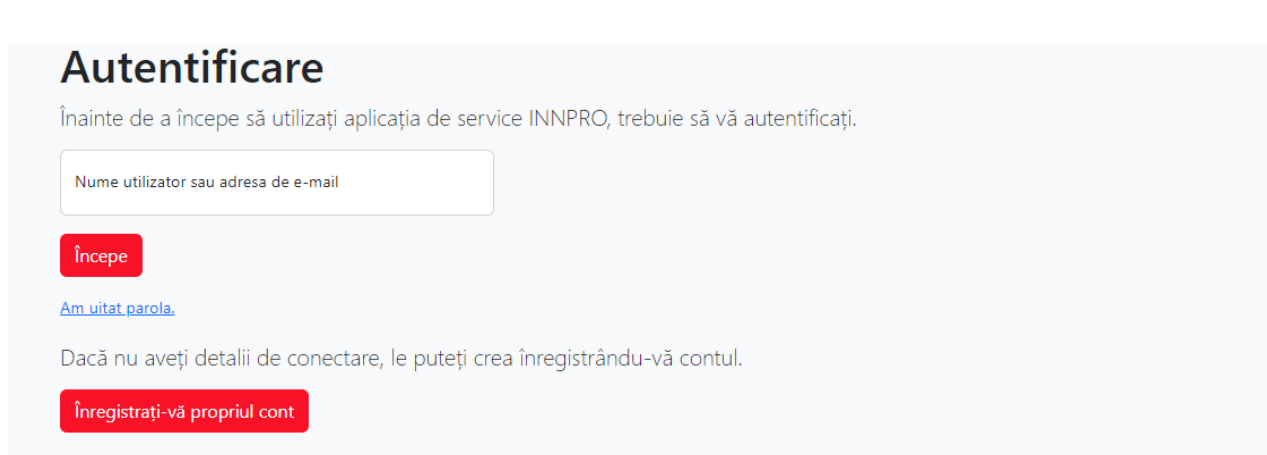

Platforma RMA nu utilizează aceleași date de autentificare ca și

[https://b2b.innpro.ro](https://b2b.innpro.ro/)

Dacă nu aveți un cont înregistrat pe platforma noastră de servicii, trebuie să vă înregistrați mai întâi un cont.

## Înregistrarea contului

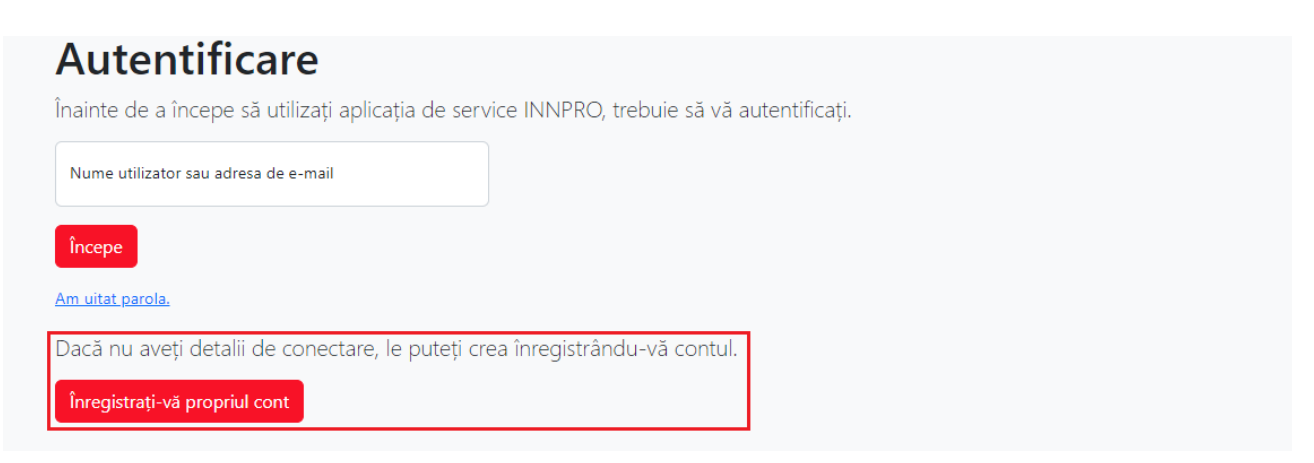

Faceți clic pe butonul "Înregistrează-ți propriul cont".

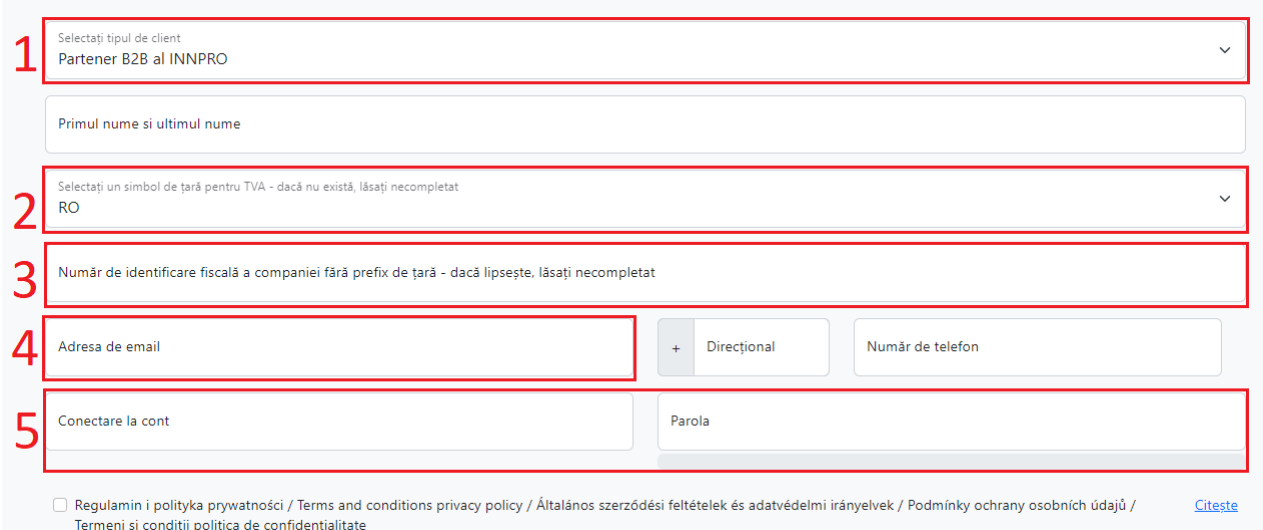

Completați formularul cu datele corecte

*1. Asigurați-vă că ați ales tipul de cont corect.*

*2. Alegeți în mod corespunzător prefixul de identificare TVA.*

*3. Introduceți numărul dvs. de identificare TVA fără prefixe.*

*4. Această adresă de e-mail este utilizată pentru toate comunicările referitoare la creanțele dumneavoastră înregistrate. De asemenea, poate fi utilizată pentru a vă conecta la panou. Asigurați-vă că o introduceți corect!*

*5. Păstrați în siguranță datele de conectare.*

Veți primi un e-mail cu linkul de activare a contului. Activarea contului este necesară pentru a vă conecta.

## Crearea unei cereri RMA

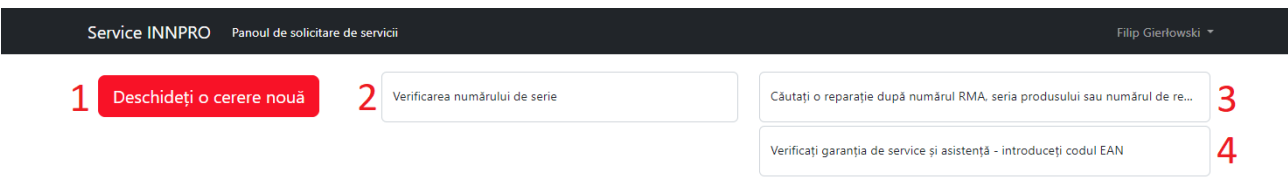

Pagina de destinație a panoului dvs. de reclamații

*1. Faceți clic aici pentru a adăuga o nouă cerere.*

*2. Pentru a verifica dacă numărul de serie al dispozitivului apare în baza de date INNPRO, introduceți numărul de serie al dispozitivului, apoi confirmați cu ENTER. (nu funcționează pentru toate mărcile).*

*3. Pentru a verifica statutul oricărei cereri RMA creată anterior, introduceți numărul RMA INNPRO (RMA/numărul cererii de despăgubire individuale/SR/an), numărul de serie (dacă a fostfurnizat anterior) sau numărul cererii RMA (dacă a fost furnizat anterior), apoi confirmați cu ENTER.*

*4. Pentru a verifica garanția disponibilă pentru un produs, introduceți codul EAN/GTIN-13 (poate fi găsit pe ambalajul produsului sau online folosind orice motor de căutare popular). Perioada de garanție este verificată pe baza ultimei date de achiziție a produsului.*

Dacă dați clic pe "Deschideți o cerere nouă" , veți fi direcționat către formularul de cerere.

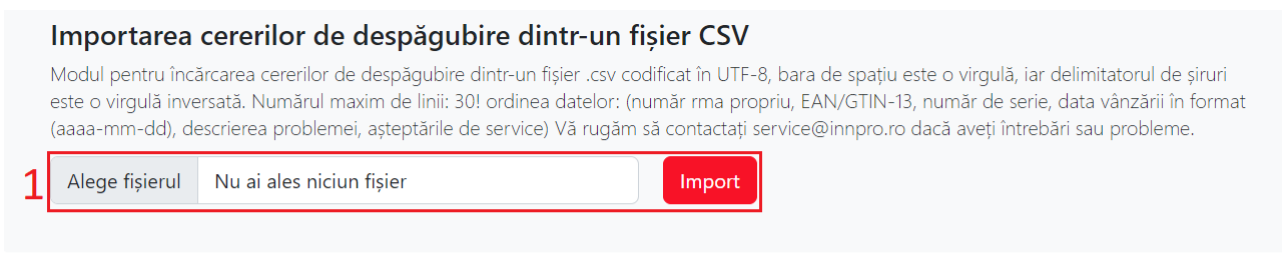

## Adăugați o nouă cerere RMA

Pentru a înregistra o cerere RMA nouă, vă rugăm să completați formularul de mai jos. Dacă aveți întrebări sau probleme, vă rugăm să contactați service@innpro.ro.

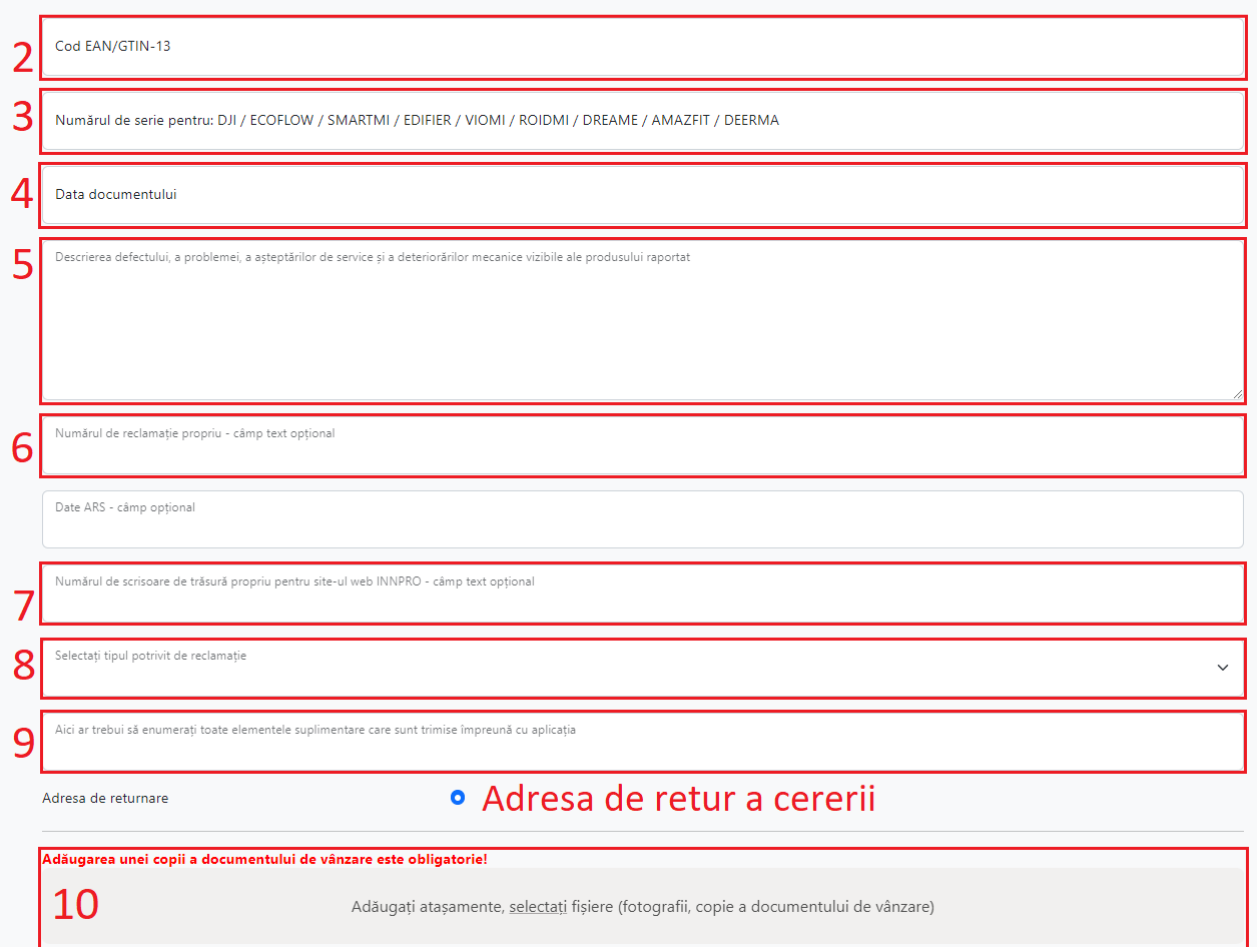

*1. Puteți încărca un fișier CSV cu cererile de RMA. Nu uitați să păstrați formatul propriul numărul RMA, EAN, SN, data vânzării în format (aaaa-mm-dd), descrierea problemei, așteptările de service.*

*2. Codul EAN - poate fi găsit pe ambalajul produsului sau online, folosind orice motor de căutare popular.*

*3. Numărul de serie - poate fi găsit pe ambalajul produsului sau direct pe produs (necesar doar pentru mărcile enumerate).*

*4. Data achiziției - data introdusă trebuie să fie aceeași cu cea de pe documentul de vânzare din câmpul10.*

*5. Descrieți problema cât mai detaliat posibil. O descriere mai detaliată face ca procesul RMA să fie mult mai scurt.*

*6. Dacă aveți propriul număr de RMA, introduceți-l aici, îl puteți utiliza ulterior pentru a găsi mai ușor cererea RMA pe care o căutați.*

*7. Aici puteți introduce numărul de urmărire al coletului. Acesta vă poate ajuta să păstrați corelația dintre RMA și numărul coletelor.*

*8. Selectațitipul de RMA pe care doriți să îl creați(tipurile DJI sunt rezervate doar pentru produsele DJI).*

*9. Aici puteți specifica conținutul coletului pe care îltrimiteți. Vă rugăm să enumerați orice articole suplimentare pe care le trimiteți împreună cu dispozitivul. 10. Adăugați o dovadă de vânzare a produsului în cauză. Este necesar să furnizați un astfel de document pentru a începe procesarea cererii RMA.*

## În anumite situații, puteți include mai multe produse în cadrul unui singur RMA.

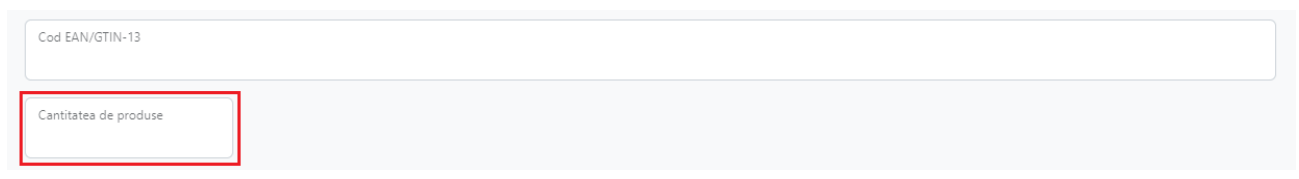

Câmpul suplimentar apare după introducerea codului EAN al produsului eligibil.

Introduceți cantitatea corectă a produsului pentru care doriți să creați RMA.

## Anumite produse necesită, în plus, alegerea tipului de problemă pe teren.

Selectati un tip de eroare

Câmpul suplimentar apare după introducerea codului EAN al produsului eligibil.

După ce ați completat toate câmpurile necesare din formular, puteți genera numărul RMA.

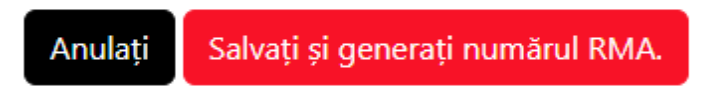

Acum, aplicați numărul RMA generat pe produs. Coletele nemarcate nu vorfi procesate.

Cererile RMA trebuie să fie trimise la departamentul nostru de service pentru procesare:

#### INNPRO ROMANIA

Str. Nerva Traian, Nr. 3, City Business Center, et. 2, Sector 3, Bucuresti, 031041, ROMANIA

Dacă ceva nu este corect, va apărea un mesaj de eroare.

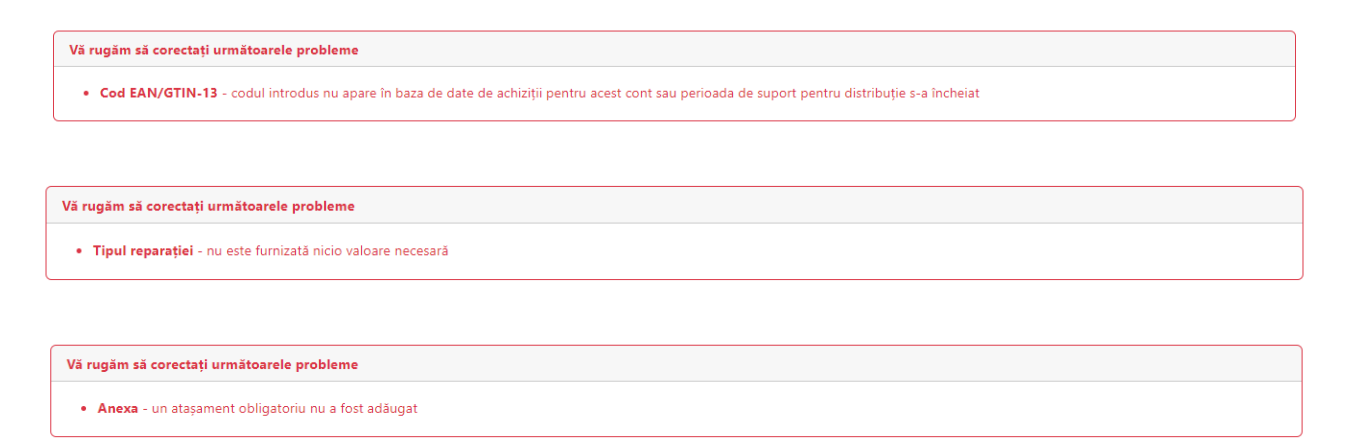